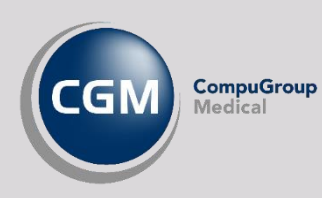

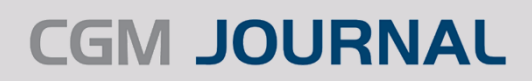

# **MASSEUTSENDELSE AV SMS OG E-KONTAKT**

Masseutsendelse til personer kan gjøres enten via *Journalsøk* eller via Risikogruppemodulen. Se hvordan du gjør et utvalg av personer, produserer en varsling og sender denne via SMS eller E-Kontakt (pasientportal).

**OBS!** Virksomheten må bruke Helsenorge eller Besøklegen for å sende E-kontakt (EP-kontakt), og tilgang til å sende fritekst-SMS. Personer som ikke er elektronisk aktive kan ikke varsles.

Mobilnummer og e-postadresse må også være registrert i personalia, avhengig av varslingsmetode.

#### Journalsøk – personutvalg

- Åpne *Hent Pasient* og velg fanen *Journalsøk*
- Angi hvilke kriterier du ønsker for søket ditt, du kan også velge et **Predefinert journalsøk**
- Utfør søk, og fra resultatet kan du markere de personene du ønsker skal være med i varslingen:
	- o Marker alle ved å markere en person og trykk **Ctrl + A**
	- o Marker en og en person ved å holde inn **Ctrl** og trykk på ønskede personer
- Høyreklikk på en av personene og velg **Send pasientvarsel**

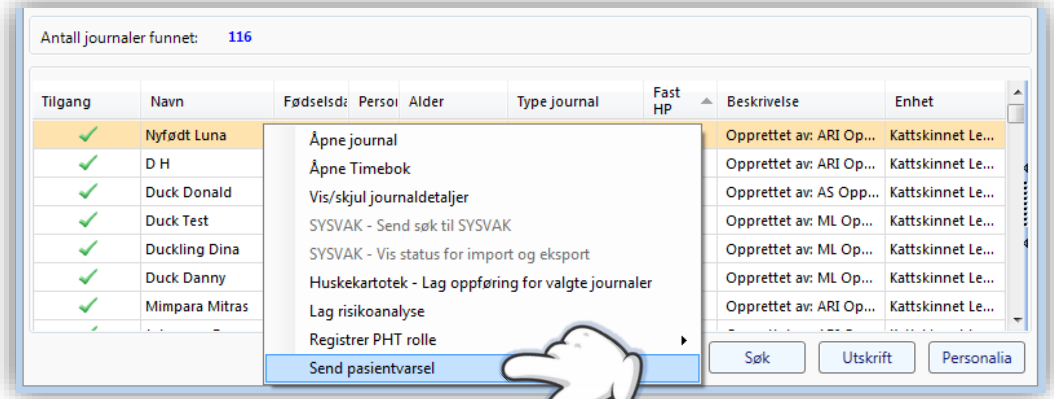

### Risikogrupper - personutvalg

- Åpne modulen *Risikogruppe*
- Utfør en **Risikoanalyse** (egen veiledning tilgjengelig på våre nettsider)
- Bruk knappen **Send varsel** i personoversikten
- Vær oppmerksom på at personer som er merket falsk positiv ikke kommer med i varslingen

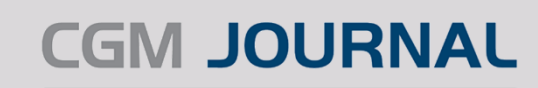

### Send varsel via SMS eller E-kontakt

**CompuGroup** 

1edical

- Velg **Type** (SMS eller EP-Kontakt), **Emne** (kun tilgjengelig for EP-kontakt) og fyll inn teksten du vil sende.
- Velg **Mottakere** ved å flytte personer i gruppen fra høyre til venstre vindu. Her er det viktig å merke seg at du ikke kan sende E-kontakt til personer som ikke har ePortal eller mulighet for E-kontakt, tilsvarende kan man ikke sende SMS uten registrert mobilnummer på person:
- Sjekk om pasientene er elektronisk aktive i vinduet **Alle tilgjengelig mottakere**, er det haket av for *ePortal* eller *EP-Kontakt*?

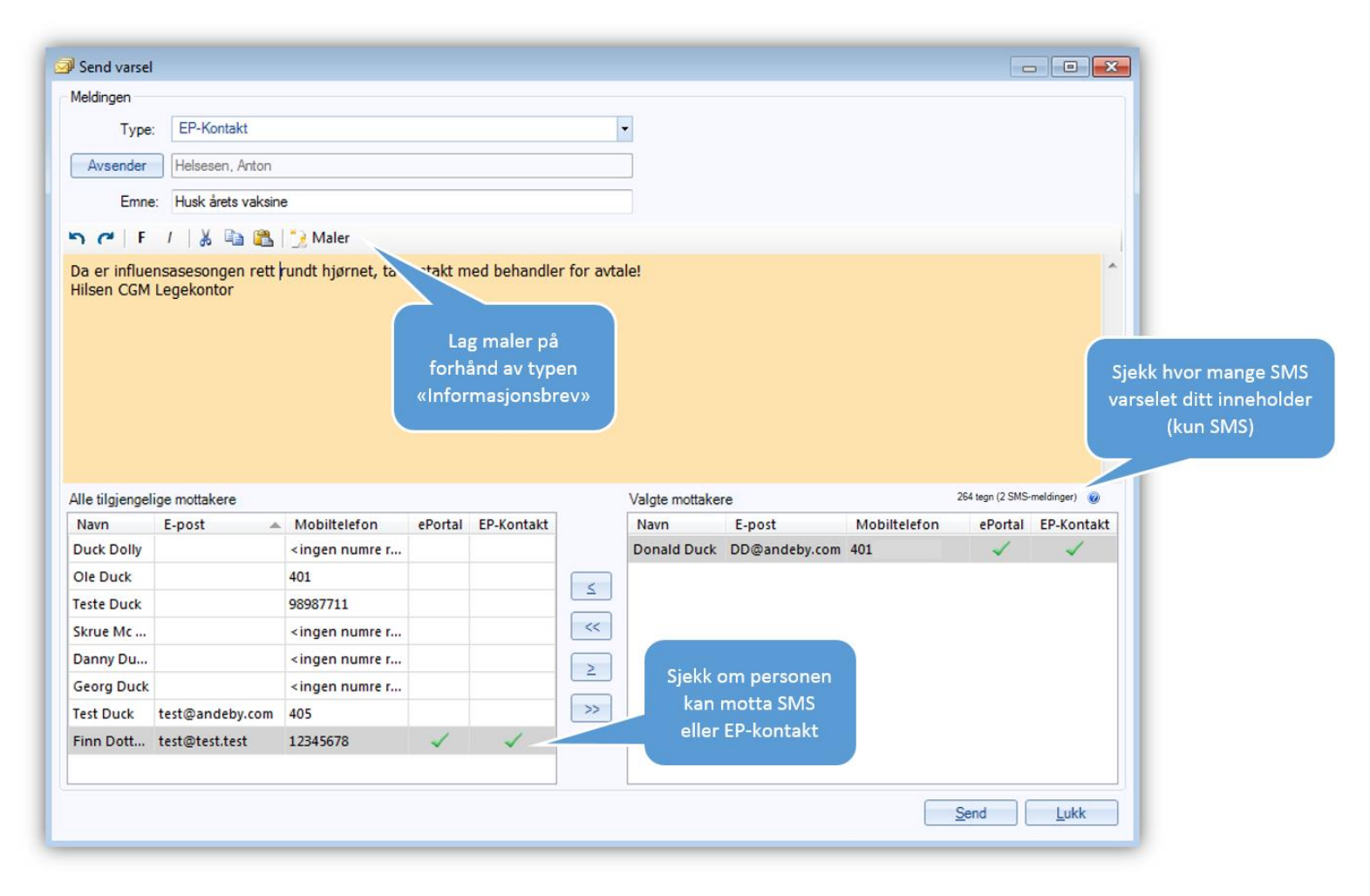

- Etter å ha valgt **Send** vil du få tilbakemelding om hvor mange personer som ble varslet.
- Dersom du varsler fra risikogruppemodulen vi du også se i *Pasientoversikten* om det er sendt varsel i kolonnen **Pasientkommunikasjon** med teksten «*Pasient mottok elektronisk varsel*».

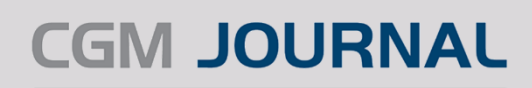

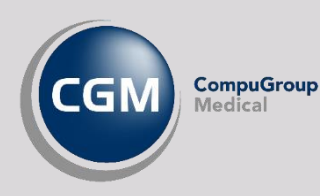

# Sett kontakttype, diagnose og opprett regningskort

- Velg **kontakttype for automatisk journalføring** for å angi kontakttype varslingen registreres på i journalen.
- Hak av for **Opprett automatisk regningskort** på alle som varsles for å angi hvilke diagnose og regningskort som skal ligge på det automatisk opprettede regningskortet.
- **Legevakt:** hak av for å merke kortet som legevakt (Helfo-oppgjør). Må gjøres fra legevakt.
- **Refusjonsgrunn egenandel** kan velges, merk at dette settes på regningskortet for alle som varsles.
- For beskjed til Helfo tilknyttet regningskortet, legg inn informasjon i feltet **Merknad Helfo rapport**.

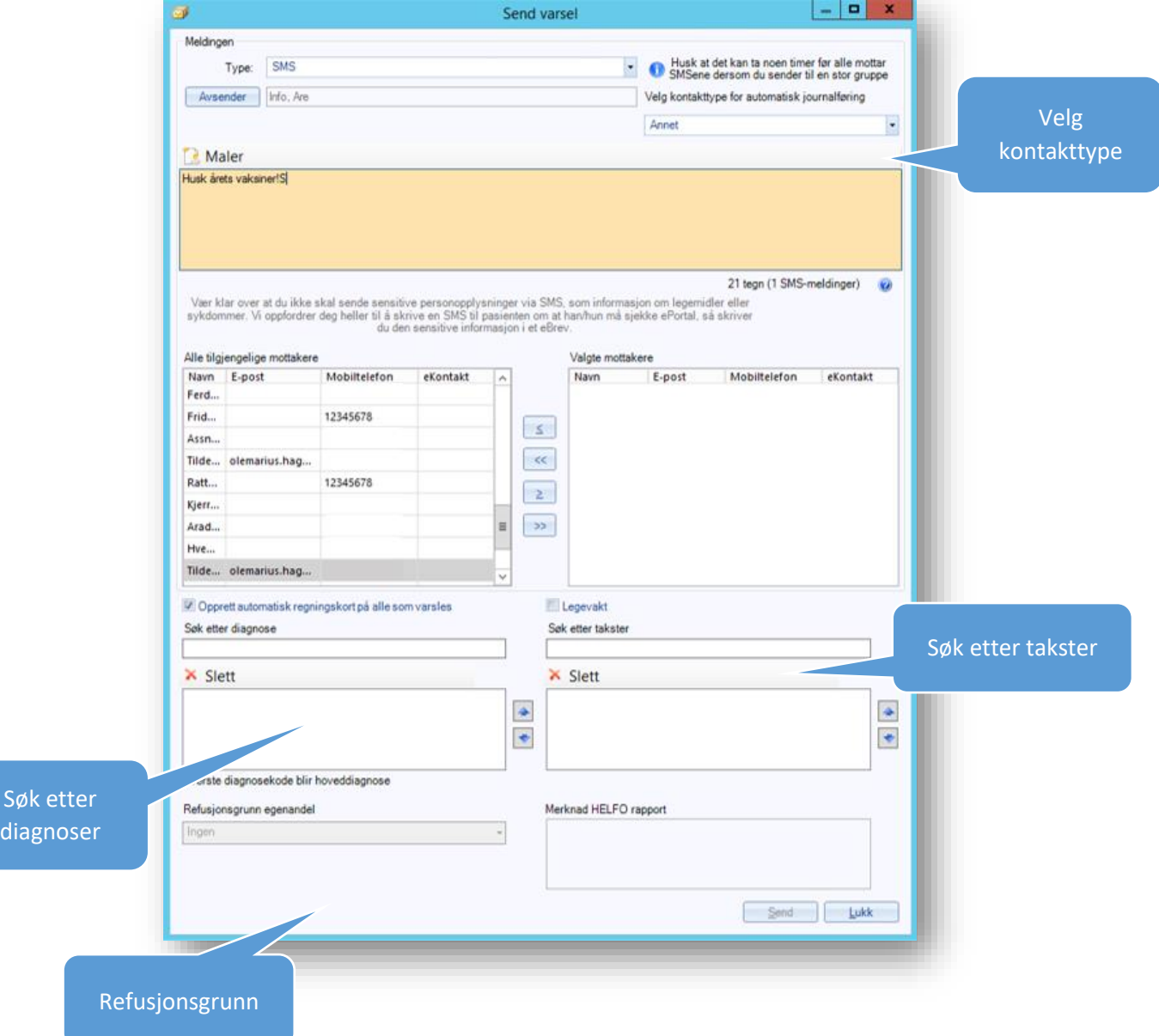